# **CHIMICA** *on line*

"**CHIMICA ON LINE**" è un laboratorio pensato per il web dove, dal sito dell'ATLAS, si può accedere a link che contengono materiali inerenti ad argomenti sviluppati nel testo:

"**TAVOLA PERIODICA INTERATTIVA**" (*WebElements*)

"**LABORATORIO VIRTUALE INTERATTIVO**" (*Virtual laboratory*)

"**ANIMAZIONI SULL'EQUILIBRIO CHIMICO**" (*Chem.iastate.edu*)

"**SIMULAZIONI E ANIMAZIONI SU ACIDI E BASI**" (*Chem.iastate.edu e Chemistry animations*)

"**SIMULAZIONI E ANIMAZIONI SULL'ELETTROCHIMICA**" (*Chem.iastate.edu e Chemistry animations*)

"**MECCANISMI DI REAZIONI DI SOSTITUZIONE NUCLEOFILA**" (*Chem.iastate.edu*)

"**TAVOLA PERIODICA DEGLI ISOTOPI DEGLI ELEMENTI**" (*Exploring the Table of Isotopes*)

*I siti Web segnalati non si limitano ad affrontare uno specifico argomento, ma spaziano anche in altri settori dello studio della chimica, offrendo numerosi spunti di approfondimento.*

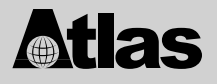

# **CHIMICA** *on line*

# **WEBELEMENTS**

All'indirizzo **www.webelements.com** si trova la home page di una tavola periodica ben articolata e di facile utilizzo.

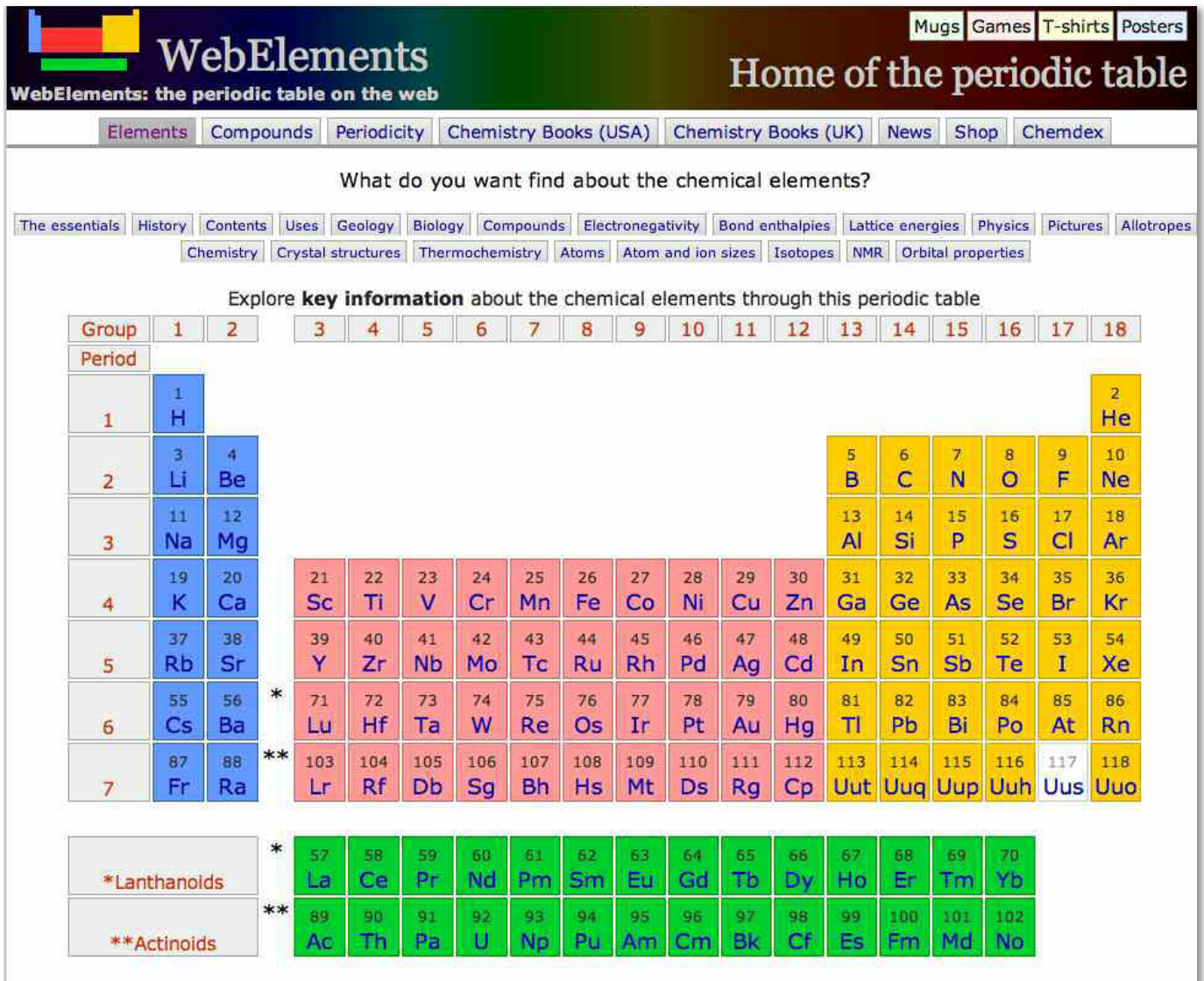

Se si clicca su un elemento, ad esempio il potassio, K, appare una pagina con molte informazioni. Le principali e le più interessanti sono:

# **BRIEF DESCRIPTION**

Uno speacker, in lingua inglese, riporta le informazioni sull'elemento che appaiono sullo schermo. Ciò permette allo studente di familiarizzare con la lingua inglese, sia parlata che scritta, ponendo le basi per un insegnamento/apprendimento multidisciplinare.

#### **ESSENTIAL DATA**

Una tabella dà informazioni di base sul potassio.

# **UN VIDEO**

Mostra la reazione del potassio metallico con l'acqua. La dimostrazione sperimentale in laboratorio può essere eseguita solo da persone qualificate, per l'elevata reattività del potassio.

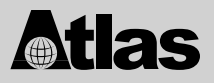

#### **UNA IMMAGINE**

Mostra il colore che si ottiene dalla combustione di una miscela di clorato di potassio (KClO<sub>3</sub>) e zucchero ( $C_{12}H_{22}O_{11}$ ). Anche questa reazione, per la presenza di KClO<sub>3</sub>, si presenta molto violenta per cui deve essere eseguita in laboratorio da personale qualificato.

*A destra della pagina sono presentate una serie di sezioni:*

#### **POTASSIUM**

*Essential data:* una serie di informazioni che vengono riportate nella tabella. *History:* dà la storia dell'elemento.

#### **POTASSIUM AROUND US**

Riporta l'utilizzo che si fa dell'elemento e la sua presenza in natura sia a livello geologico che biologico. Una sezione è dedicata al ruolo essenziale dei sali di potassio per gli animali e le piante.

#### **POTASSIUM COMPOUNDS**

Approfondisce i composti che l'elemento forma.

#### **ELEMENT PROPERTIES**

*Physic properties:* vengono riportate le proprietà fisiche dell'elemento (punto di fusione; punto di ebollizione; densità; volume molare, ecc.)

*Reactions of potassium:* sono mostrate le reazioni dell'elemento con l'aria, l'acqua, gli alogeni, gli acidi e le basi.

*Crystal structure:* dà alcune informazioni sulla struttura cristallina dell'elemento.

*Thermochemistry:* sono riportate le entalpie di fusione, di evaporazione e di atomizzazione.

Una tabella riporta i dati termodinamici del potassio ( $\Delta H^\circ_{~f}$ ,  $\Delta G^\circ_{~f}$ , S°).

# **ATOM PROPERTIES**

#### *Electron shell properties*

Questa sezione include:

– una tabella che riporta le 19 energie di ionizzazione del potassio espresse in kJ/mol;

- un grafico in cui sulle ascisse è riportato il numero di ionizzazione, mentre sulle ordinate l'energia di ionizzazione in kJ/mol;
- la configurazione elettronica sia nella *notazione box orbitale* sia nella *notazione standard*;
- una rappresentazione schematica della struttura "a gusci" del potassio secondo il modello di Bohr.

#### *Atom sizes*

Cliccando su "*Scatter plot*", si visualizza un grafico che riporta sulle ascisse il numero atomico, mentre sulle ordinate il raggio atomico in picometri (pm). Spostandosi con il cursore su una sfera, che corrisponde ad un elemento, si hanno informazioni su: *a.* nome; *b.* numero atomico; *c.* gruppo a cui l'elemento appartiene; *d.* periodo; *e.* valore in pm del raggio atomico.

#### *Nuclear properties*

Questa sezione dà informazioni, per ciascun isotopo, sulla massa atomica (espressa in u) e sulla sua abbondanza percentuale in natura.

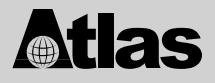

# **VIRTUAL LABORATORY**

All'indirizzo **www.chem.ox.ac.uk/vrchemistry** trovi un sito, creato da un gruppo di ricercatori del dipartimento di chimica dell'università di Oxford, che sviluppa vari aspetti della chimica; le sezioni che risultano particolarmente interessanti sono quelle che contengono esperimenti virtuali:

- **A.** *LiveChem*
- **B.** *3DChem.com*
- **C.** *Pre-University Chemistry Course*
- **D.** *Chemistry QuickTime TV*

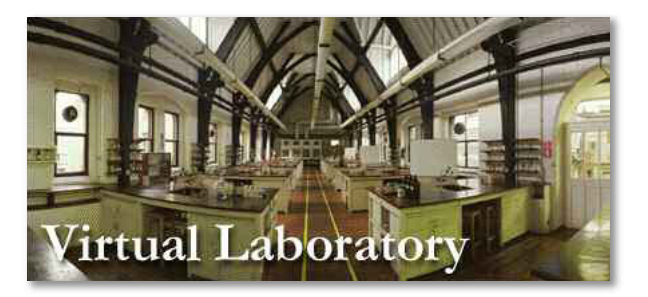

**A.** La sezione "**LiveChem**" permette di eseguire alcune reazioni virtuali.

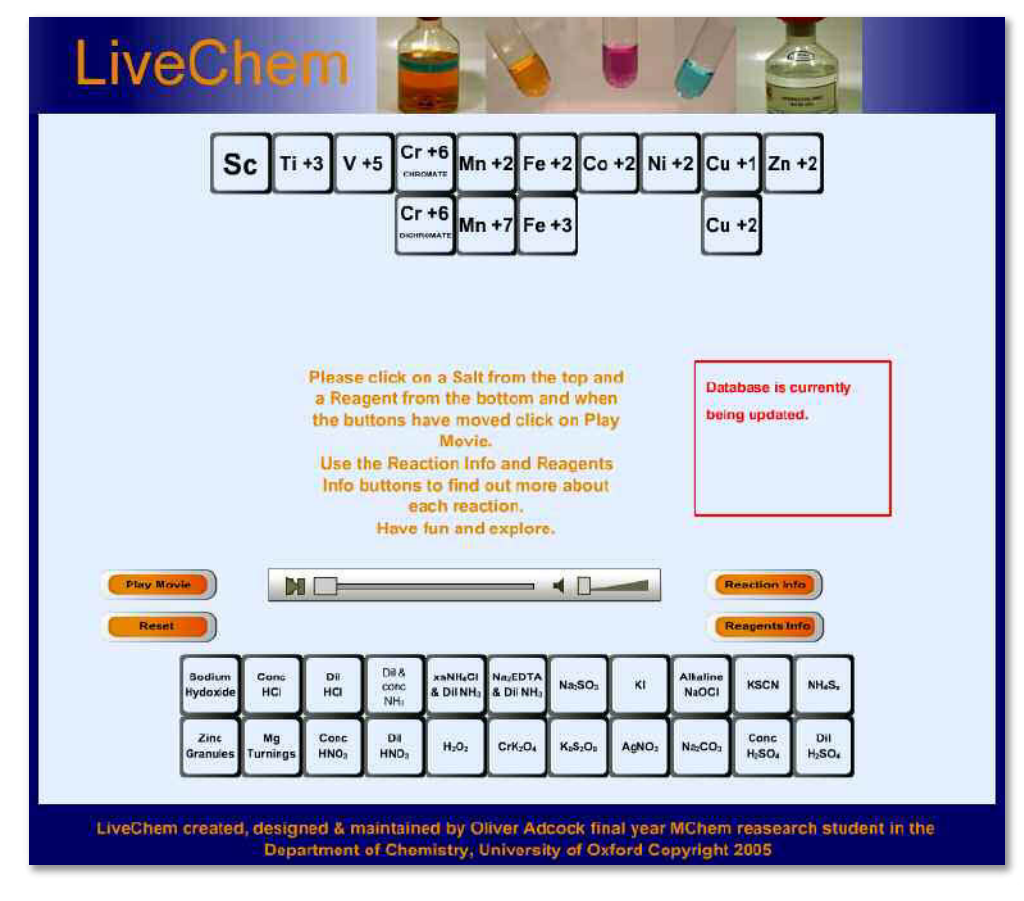

Nella parte superiore sono proposti alcuni ioni di metalli di transizione, mentre nella parte inferiore alcuni reattivi specifici.

Per selezionare una reazione clicca su uno ione metallico (in alto) e, quindi, su un reagente (in basso). Cliccando su "*Play Movie*" parte la reazione virtuale. Se sono stati selezionati lo ione Fe3+ e l'idrossido di sodio, la reazione mostra la formazione di un precipitato rosso-bruno.

> $Fe^{3+} + 3$  NaOH  $\rightarrow$  Fe(OH)<sub>3</sub> + 3 Na<sup>+</sup><br>giallo incolore rosso-bruno incolore rosso-bruno

Lo ione Fe $^{3+}$  è il catione di un sale solubile, come Fe(NO $_3\!\!)_3$ , per cui la reazione molecolare bilanciata è data da:

$$
\mathsf{Fe}(\mathsf{NO_3})_3 + 3 \mathsf{NaOH} \rightarrow \mathsf{Fe}(\mathsf{OH})_3 + 3 \mathsf{NaNO_3}
$$

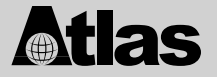

In forma ionica la reazione è così rappresentata:

$$
Fe^{3+} + 3 NO_3^- + 3 Na^+ + 3 OH^- \rightarrow Fe(OH)_3 + 3 Na^+ + 3 NO_3^-
$$

Gli ioni 3 Na<sup>+</sup> e 3 NO<sub>3</sub><sup>-</sup> figurano a sinistra e a destra della freccia, per cui rimangono in soluzione e non partecipano alla reazione: sono detti ioni spettatori. L'equazione ionica netta è:

 $\mathsf{Fe^{3+}} + 3 \mathsf{OH^-} \rightarrow \mathsf{Fe(OH)}_3$ 

La freccia, rivolta verso il basso, indica che il composto Fe(OH)<sub>3</sub> è insolubile e, quindi, precipita. La reazione in esame appartiene alle reazioni di scambio doppio.

Con "*Reset*" viene annullata la reazione svolta e il programma è pronto per una nuova reazione virtuale.

Anche gli ioni Cu<sup>2+</sup>, Zn<sup>2+</sup>, Fe<sup>2+</sup>, ecc. con NaOH danno un precipitato con un colore ben definito. Reattivi specifici per le reazioni di scambio doppio sono anche il solfuro di ammonio, (NH<sub>4</sub>)<sub>2</sub>S, e il carbonato di sodio, Na<sub>2</sub>CO<sub>3</sub>.

Questi reattivi in soluzione acquosa sono dissociati secondo le equazioni:

$$
H_2O
$$
\n
$$
(NH_4)_2S \rightarrow 2 NH_4^+ + S^{2-}
$$
\n
$$
H_2O
$$
\n
$$
Na_2CO_3 \rightarrow 2 Na^+ + CO_3^{2-}
$$

*Completa le seguenti equazioni sia in forma molecolare che ionica:*

$$
Fe^{3+} + (NH_4)_2S \rightarrow
$$
  
\n
$$
Cu^{2+} + (NH_4)_2S \rightarrow
$$
  
\n
$$
Co^{2+} + (NH_4)_2S \rightarrow
$$
  
\n
$$
Zn^{2+} + Na_2CO_3 \rightarrow
$$
  
\n
$$
Ce^{2+} + Na_2CO_3 \rightarrow
$$
  
\n
$$
Fe^{2+} + Na_2CO_3 \rightarrow
$$

Gli elementi Zn, Mg allo stato non combinato si presentano molto reattivi, per cui possono spostare da un composto il metallo meno reattivo (reazioni di spostamento o di scambio semplice).

$$
Zn + Cu^{2+} \rightarrow Zn^{2+} + Cu
$$

Lo ione Cu<sup>2+</sup> deriva da un nitrato o da un solfato di rame (II), composti solubili in acqua.

Un reattivo dello ione Fe<sup>3+</sup> è il solfocianuro di potassio, KSCN. *Scrivi la reazione specifica.*

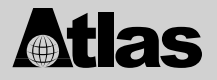

**CHIMICA** *on line*

Una reazione interessante è data da Cu<sup>2+</sup> con NH<sub>3</sub> dil e conc.

 $NH<sub>3(d)</sub>$  sciolta in H<sub>2</sub>O dà un ambiente basico, in seguito alla seguente equazione di equilibrio:

$$
NH_3 + H_2O \nightharpoonup NH_4^+ + OH^-
$$

Se consideriamo che Cu<sup>2+</sup> deriva da CuSO<sub>4</sub>, in un primo momento si forma un precipitato azzurro di solfato basico di rame (II):

$$
2\text{ Cu}^{2+} + \text{SO}_4{}^{2-} + 2\text{ OH}^- \rightarrow \text{Cu(OH)}_2 \bullet \text{CuSO}_{4(s)}solfato basico di rame (II)
$$

Con un eccesso di ammoniaca e, per riscaldamento, il precipitato azzurro si discioglie per dare un complesso ammoniacale blu-violetto:

> $[Cu(NH_3)_4]$ (OH)<sub>2</sub> idrato cuproammonio

**B.** In "**3DChem.com**" è possibile vedere la struttura tridimensionale di diverse molecole, anche complesse.

Per la visione di questa sezione è necessario avere installato un plug-in, per esempio CHIME, capace di visualizzare le strutture chimiche in 3D.

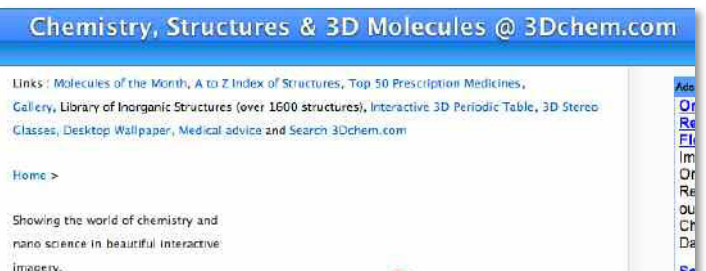

**C.** Cliccando su "**Pre-University Chemistry Course**" si trova un corso di chimica on-line corredato da immagini e da animazioni che rendono più piacevole lo studio della chimica.

Sono richiesti i plug-in SHOCKWAVE e CHIME per vedere le animazioni multimediali e le molecole in 3D. Per scaricare i plug-in free è sufficiente cliccare sulle icone riportate nella pagina.

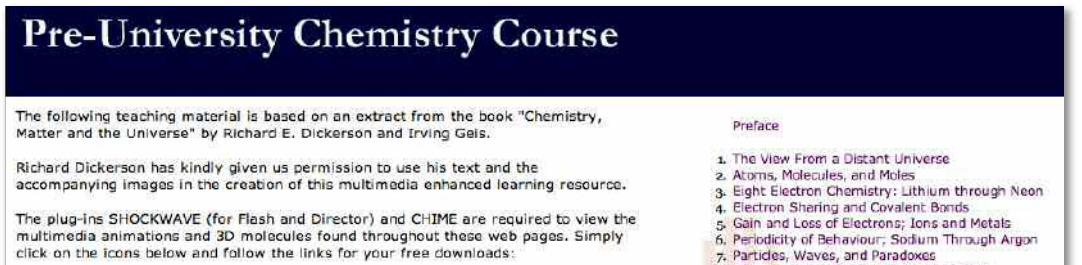

**D.** In "**Chemistry QuickTime TV**" sono trasmessi una serie di filmati, su diversi argomenti, che è possibile vedere con Quick Time 4.

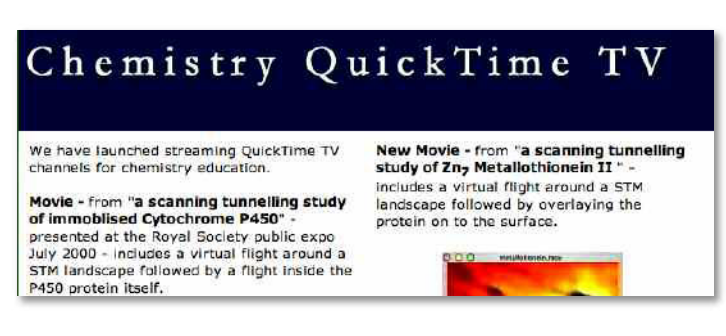

# **CHEMISTRY ANIMATIONS**

#### **http://dwb4.unl.edu/chemAnime/index.htm**

è l'indirizzo di un sito in cui si trovano alcuni argomenti che riguardano diversi campi della chimica.

Il sito, per essere visualizzato, richiede *Macromedia's Shockwave TM* installato sul vostro computer.

Il materiale del sito è organizzato in **nove sezioni**.

# **Chemistry Animations**

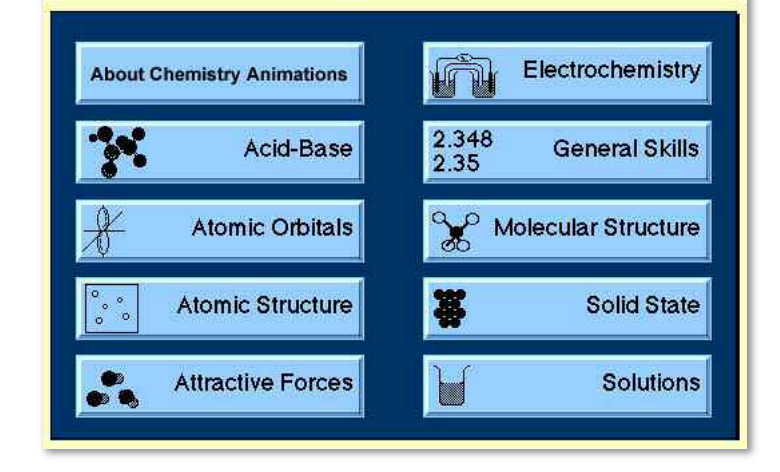

**Acid-Base** affronta l'argomento degli acidi e delle basi in soluzione acquosa secondo la teoria di Brönsted e Lowry.

Basta cliccare con il mouse per continuare nelle animazioni.

**Atomic Orbitals** si sofferma in particolare sul modello atomico di Bohr, sui postulati che permettono di spiegare l'energia e il raggio delle orbite, e sulla formazione delle quattro righe di Balmer.

Nella sottosezione *Electron Configurations* sono mostrati i livelli di energia dell'atomo di idrogeno.

Si possono vedere la configurazione elettronica di H e, ad ogni click successivo, la configurazione elettronica degli elementi secondo il numero atomico crescente. Sono mostrati anche gli orbitali atomici e la formazione

degli orbitali ibridi sp, sp<sup>2</sup> ed sp<sup>3</sup>.

**Atomic Structure presenta diversi argomenti, tra cui** segnaliamo *Alpha Decay Equations* (equazione di decadimento di atomi con emissione di particelle a) e *Rutherford Experiment* che mostra i risultati dell'esperimento che portano al modello atomico di Rutherford.

**Attractive Forces** analizza le forze di attrazione intermolecolari (legame a idrogeno, attrazione dipòlo-dipòlo, forze di London), il raggio ionico e l'energia reticolare (Lattice energy), la pressione di vapore dei liquidi e la solubilizzazione di NaCl in acqua.

**Electrochemistry** affronta contenuti su Batteries, Corrosion, Electrochemical Cell.

**Molecular Structure** mostra la rotazione di diversi modelli molecolari per visualizzare la disposizione delle molecole nello spazio.

Solid State analizza lo stato solido per quanto riguarda la struttura cristallina, i raggi ionici, e l'energia reticolare.

General Skill sviluppa in particolare la precisione e l'accuratezza nelle misure sperimentali, l'incertezza di una misura, le cifre significative (regole e calcoli).

Solutions affronta il concetto di solubilità e il processo di dissoluzione a livello microscopico di Hex/CCl<sub>4</sub> (esano/tetracloruro di carbonio), Hex/toluene, Hex/water.

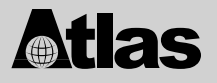

# **CHEM.IASTATE.EDU**

# All'indirizzo

**http://www.chem.iastate.edu/group/Greenbowe/sections/projectfolder/animationsindex.htm**

si trova un sito che propone, in modo interattivo, simulazioni ed animazioni dei principali argomenti di chimica generale.

Questo sito approfondisce come primo argomento le reazioni di ossido-riduzione e le pile in elettrochimica, e, successivamente, spazia in altri settori della materia.

In questa trattazione saranno prese in esame solo le animazioni che vengono sviluppate dal programma. Per vedere le simulazioni e le animazioni devi installare nel tuo computer due plug-in della Adobe: *Shockwave Player* e *Adobe Flash Player*.

I due plug-in si trovano al sito *http://www.macromedia.com/downloads/*

# **ELETTROCHEMISTRY**

Nella sezione **animation** in "Zinc copper redox transfer **ZnCutransfer.html**" viene visualizzata una finestra che mostra atomi di zinco (elettrodo) a contatto con ioni Cu<sup>2+</sup>, cioè una soluzione di nitrato di rame (II) o solfato di rame (II).

Gli ioni nitrato, presenti in soluzione, non appaiono nell'animazione perché non partecipano alla reazione di ossido-riduzione.

Quando uno ione Cu<sup>2+</sup> viene a contatto con un atomo di Zn si ha un trasferimento diretto di due elettroni dall'atomo di Zn allo ione Cu2+.

Lo zinco, pertanto, passa in soluzione come ione  $Zn^{2+}$ , mentre Cu metallico si deposita sull'elettrodo di zinco.

Cliccando su "continue" sono mostrate le semireazioni di ossido-riduzione che si verificano e, successivamente, la reazione globale.

In "Lead Silver Redox transfer **PbAgtransfer.html**" si trova una animazione che, rispetto a quella precedente, mostra una lamina di piombo (elettrodo) a contatto con ioni Ag+.

Cliccando "continue" sono mostrate le semireazioni di ossido-riduzione che si verificano e, successivamente, la reazione globale.

La finestra che appare cliccando su "Zinc Copper electrochemical cell **CuZncell.html**" presenta tutti i componenti della pila Daniell.

Per connettere i fili metallici, cioè i cavetti di collegamento che permettono di chiudere il circuito della pila, clicca su "continue". La pila entra in funzione e il tester digitale segna + 1,10 V.

Se si vogliono approfondire i processi che avvengono ai due elettrodi, due box permettono di visualizzare le reazioni che si verificano nelle due semicelle.

*Con quale relazione, utilizzando i potenziali standard riportati nel testo in adozione, puoi ricavare il valore sperimentale della FEM della pila?*

In "Standard hydrogen electrode-zinc cell **SHEZnV7.html**" sono mostrati i componenti di una pila, in cui una semicella è un elettrodo standard a idrogeno e l'altra semicella è un elettrodo a zinco, ed il ponte salino.

Per connettere i fili e completare la pila, clicca su "continue". La pila entra in funzione ed un tester digitale segna  $+0.76$  V.

Se si vogliono approfondire i processi che avvengono ai due elettrodi, due box permettono di visualizzare le reazioni che si verificano nelle due semicelle.

*Quale semicella si comporta da anodo e quale da catodo della pila?* 

*Quali reazioni si verificano ai due elettrodi?* 

*Quale potenziale si assegna, per convenzione, all'elettrodo standard a idrogeno?*

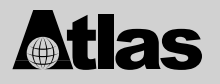

Per l'animazione "Standard hydrogen electrode-copper cell **SHECu.html**" si procede come per la pila precedente.

Come si può rilevare, il voltaggio registrato dal tester è + 0,34 V.

In "Dry cell (Zinc-Carbon) **Zn-C batteryV8web.html**" è mostrata la pila a secco zinco-carbonio (cella Leclanché).

La prima finestra mostra tutti i componenti della pila.

Per procedere nell'animazione segui i passaggi indicati nei precedenti esempi.

All'elettrodo di zinco si verifica il processo di ossidazione, per cui lo zinco passa in soluzione.

All'elettrodo di carbonio il processo di riduzione è molto più complesso.

In questo caso l'attenzione viene focalizzata sul biossido di manganese (MnO<sub>2</sub>) che si riduce a Mn<sub>2</sub>O<sub>3</sub>, per cui il numero di ossidazione passa da +4 a +3.

Alla reazione di riduzione partecipano anche gli ioni NH $_4^{\rm +}.$ 

In "Car battery (Lead-Lead oxide) **Pb batteryV8web.html**" viene mostrata una batteria al piombo in cui un elettrodo è costituito da lamine di PbO<sub>2</sub> e l'altro elettrodo da lamine di Pb. La batteria contiene H<sub>2</sub>SO<sub>4</sub>. Il voltaggio di questa batteria è di +2,04 V.

In seguito alle reazioni che si verificano nella batteria, i due elettrodi si trasformano in PbSO<sub>4</sub>: in queste condizioni la batteria smette di funzionare.

"Car battery (Lead-Lead oxide) **Pb batteryV9web.html**" è una continuazione dell'animazione precedente. La prima finestra dà alcune informazioni sulla batteria, mentre, in quelle che seguono, sono mostrate le due reazioni parziali, ai due elettrodi, e la reazione globale.

# **GENERAL EQUILIBRIA**

In questa sezione vengono prese in considerazione **due animazioni**.

- "*bromine liquid-gas equilibrium*" esamina la situazione all'equilibrio delle molecole di bromo in un recipiente chiuso (alla temperatura di circa 295 K) tra fase liquida e fase gassosa.
- "*NO2 N2O4 equilibrium*" è la rappresentazione dell'equilibrio tra molecole di NO2 e di N2O4. All'inizio sono presenti 12 molecole di NO<sub>2</sub> e 4 molecole di N<sub>2</sub>O<sub>4</sub>.

Cliccando su "*continue*" si può notare che, in seguito alle collisioni molecolari, si verificano due processi opposti: decomposizione di molecole di  $N_2O_4$  in molecole di NO<sub>2</sub> e, nello stesso tempo, combinazione di due molecole di NO<sub>2</sub> per dare una molecola di N<sub>2</sub>O<sub>4</sub>.

Se si clicca su "*pause*" l'animazione si ferma ed è possibile il conteggio delle molecole. In ogni momento, nella situazione di equilibrio il numero di molecole delle due specie si mantiene costante, per cui essendo il volume fisso, sono costanti anche le loro concentrazioni.

*Scrivi l'equazione di equilibrio per il sistema e la costante di equilibrio.*

# **SOLUTIONS**

*Animation of sodium chloride dissolving in water* mostra che nel processo di dissoluzione del cloruro di sodio in acqua il distacco degli ioni Na<sup>+</sup> dal cristallo di NaCl è operato dalla parte negativa delle molecole di H<sub>2</sub>O mediante un legame ione-dipòlo, mentre il distacco degli ioni Cl<sup>-</sup> è operato dalla parte positiva delle molecole di H<sub>2</sub>O.

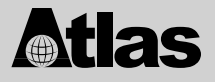

# **ACID-BASE EQUILIBRIA**

In questa sezione si trovano **diverse animazioni**.

– *Water* (*two molecules, collision*). *(Vedi testo base a pag. 404)* 

Questa animazione mostra la formazione di uno ione  $H<sub>3</sub>O<sup>+</sup>$  e di uno ione OH<sup>-</sup> in seguito alla collisione di due molecole di H<sub>2</sub>O.

La reazione è reversibile per cui uno ione  $H_3O^+$ , collidendo con uno ione OH<sup>-</sup>, riforma due molecole di  $H_2O$ .

All'equilibrio il numero degli ioni  $H_3O^+$  ed OH<sup>-</sup> è costante.

Il processo parte cliccando su "continue". Invece, con <one back e con one frame> il processo viene rallentato.

Con "*answer*" viene mostrata l'equazione di equilibrio dell'acqua.

– *Water* (*equilibrium system*)

Dà una rappresentazione delle due reazioni, in competizione tra loro, all'equilibrio in acqua pura.

– *HCl(aq)* (*an HCl collides with a water molecole*)

Questa animazione mostra che la dissoluzione di HCl<sub>(g)</sub> in H<sub>2</sub>O<sub>(l)</sub> consiste in una reazione acido-base secondo la teoria di Brönsted e Lowry. Per far partire l'animazione clicca "*continue*".

# – *NH3(aq)* (*equilibrium system*)

Mostra l'equilibrio dinamico che s'instaura quando l'ammoniaca viene dissolta in acqua. *Identifica l'acido, la base, l'acido coniugato e la base coniugata. Scrivi l'equazione di equilibrio.* Il tasto "*restart*" porta l'animazione nella situazione iniziale.

# – *Acetic acid(aq)*

Mostra l'equilibrio dinamico che s'instaura quando l'acido acetico viene dissolto in acqua.

# – *Acetic acid buffer*

L'animazione propone nella prima finestra un sistema all'equilibrio costituito da una soluzione tampone acido acetico-ione acetato.

In un primo momento sono evidenziate la reazione che si verifica in seguito all'aggiunta di ioni OH– al tampone, l'equazione ionica netta e la relativa animazione.

In seguito, con l'aggiunta di ioni  $H_3O^+$  al tampone possiamo osservare la reazione che si verifica, l'equazione ionica netta e la relativa animazione.

# – *Reaction of HCl with NaOH* (*HCl – NaOH titration*)

L'animazione proposta visualizza la reazione di neutralizzazione che si verifica quando NaOH è aggiunto ad una soluzione acquosa di HCl in una titolazione acido-base.

# – *NH4Cl(aq) equilibrium animation*

Questa animazione raffigura la reazione di idrolisi del cloruro di ammonio.

La prima finestra dà la dissociazione di NH<sub>4</sub>Cl in NH<sub>4</sub>+ e Cl<sup>-</sup>.

Per vedere il comportamento di ciascun ione in soluzione clicca sul box grigio che riguarda lo ione in esame.

Cliccando sul box di C $\vdash$  si può notare che questo ione non dà alcuna reazione con H<sub>2</sub>O.

Con il tasto *cell menu* si ritorna alla schermata precedente.

Cliccando sul box di NH<sub>4</sub><sup>+</sup> si può notare che questo ione, con una reazione reversibile, si combina con H<sub>2</sub>O per dare NH<sub>3</sub> e lo ione H<sub>3</sub>O<sup>+</sup>.

In seguito a queste considerazioni, la soluzione acquosa di NH<sub>4</sub>Cl si presenta neutra, acida o basica?

# **KINETICS**

*atlas* 

Questa sezione prende in considerazione le animazioni dei meccanismi di alcune reazioni:

- **a.** NO +  $O_3$  bimolecolar collision
- **b.** H<sub>2</sub> + Br<sub>2</sub>  $\rightarrow$  2 HBr mechanism
- **c.** ethylene +  $H_2 \rightarrow$  ethano, Pt catalyst mechanism
- **d.** 2 NO  $\rightarrow$  N<sub>2</sub> + O<sub>2</sub> Pt catalyst mechanism

#### **Previsione dei prodotti di reazione in Chimica Organica**

 $SN<sub>2</sub>$  and  $SN<sub>1</sub>$  reactions

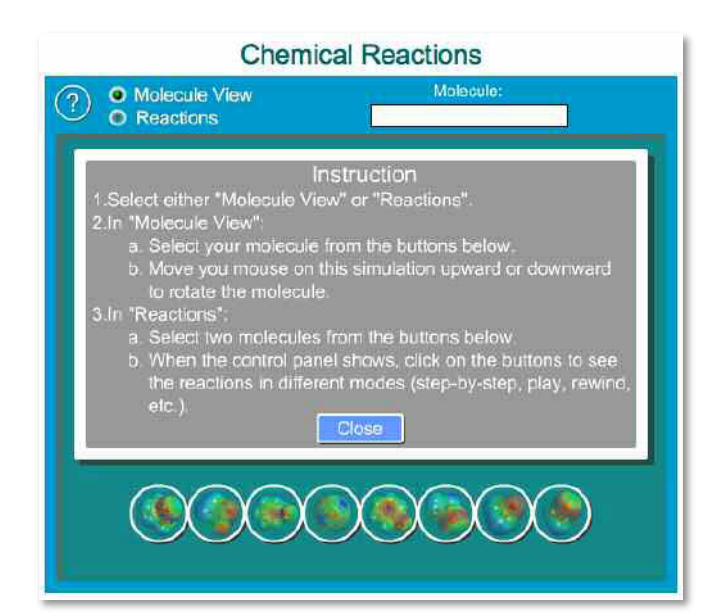

La prima schermata dà le istruzioni per procedere con "*Molecule View*" o con "*Reactions*".

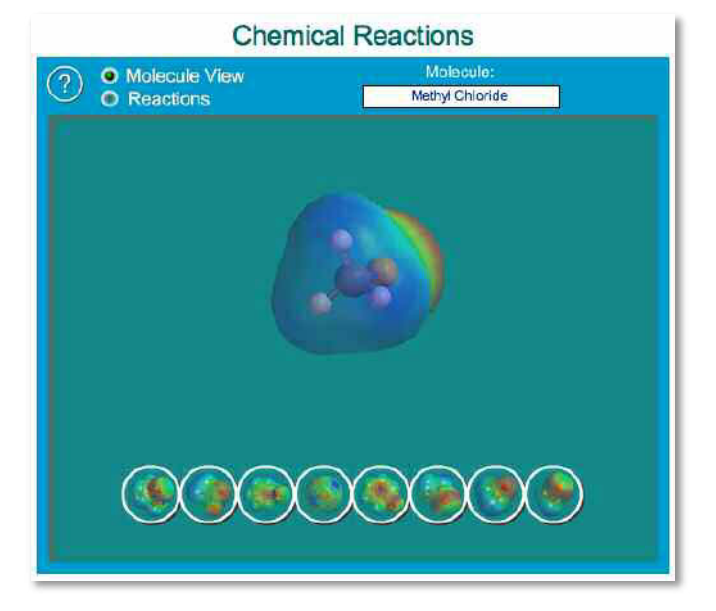

- Clicca sul tasto "*Close*" per chiudere la finestra delle istruzioni.
- Con il tasto "*Molecole View*" attivato, cliccando su una delle molecole o ione riportati in basso, ad esempio *Methyl Chloride*, puoi osservare la molecola ingrandita. Muovendo il mouse sull'immagine ingrandita puoi ruotare la molecola e osservarne meglio la struttura.

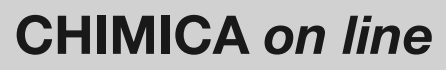

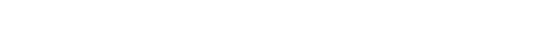

**Atlas** 

Attivando il tasto "*Reactions*" figurano due riquadri relativi a:

# **Reagent 1** e **Reagent 2**

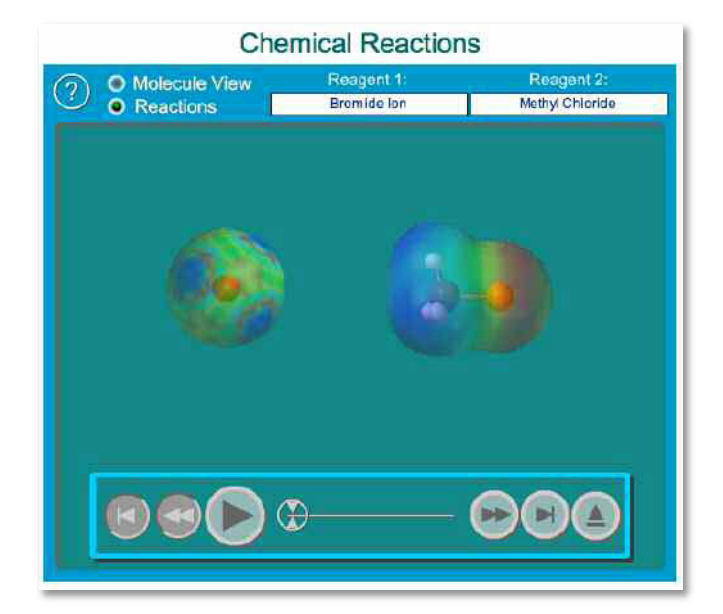

– Clicca su *Bromide Ion* (Br–) come reagente 1 e sulla molecola Methyl Chloride (CH<sub>3</sub> – Cl) come reagente 2.

$$
\mathsf{Br} + \mathsf{CH}_3 - \mathsf{Cl} \rightarrow
$$

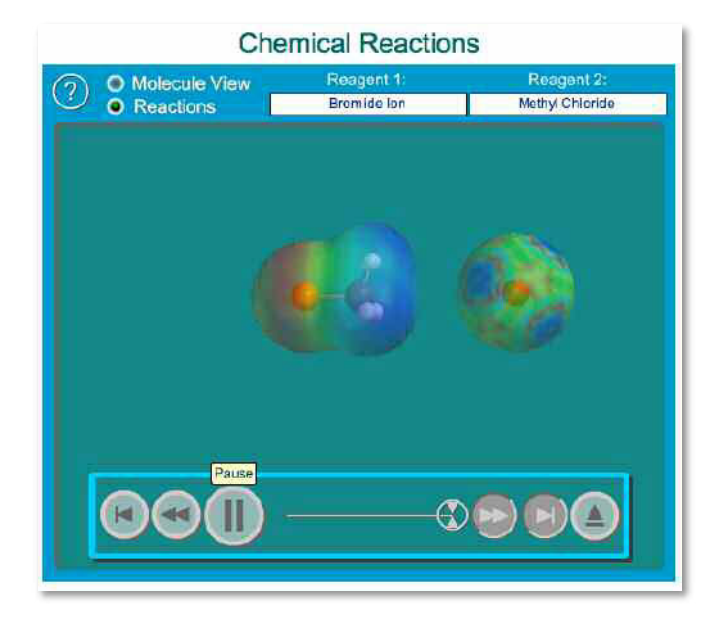

- Clicca sul tasto *Play* per far partire la reazione.
- Con il tasto "*Go to the Step*" ritorni alla situazione iniziale.
- Se ora clicchi sul tasto "*Forward one Step*" puoi osservare, in modo rallentato, tutte le tappe del meccanismo di reazione.

Scrivi l'equazione di reazione e indica il meccanismo ( $S_N^2$  o  $S_N^1$ ) con cui essa procede.

- Con il tasto **Reset** si torna alla pagina dei reagenti.
- Clicca ora su *2-bromo-2-methylpropane* come Reagente 1 e su *Acetate* come Reagente 2:  $(\text{CH}_3)_3\text{CBr} + \text{CH}_3\text{COO}^- \rightarrow$
- Segui i passaggi suggeriti per la prima reazione.
- Scrivi l'equazione di reazione e indica il meccanismo ( $S_N^2$  o  $S_N^1$ )

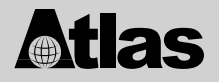

– Puoi visualizzare altri esempi di reazioni di sostituzione nucleofila ( $S_N^2$  o  $S_N^1$ ) procedendo con le seguenti combinazioni:

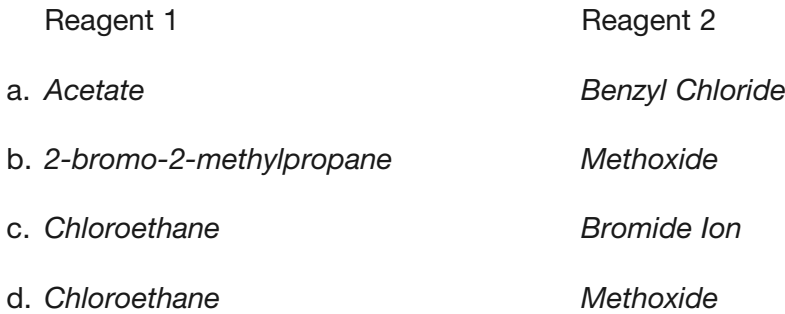

# **EXPLORING THE TABLE OF ISOTOPES**

All'indirizzo **http://ie.lbl.gov/education/isotopes.htm** si trova un sito che focalizza l'attenzione su una **Tavola Periodica degli Isotopi** degli elementi sviluppata da Richard B. Firestone (*Lawrence Berkeley National Laboratory*). Questo sito si compone di diverse sezioni; di queste noi prenderemo in considerazione le più interessanti.

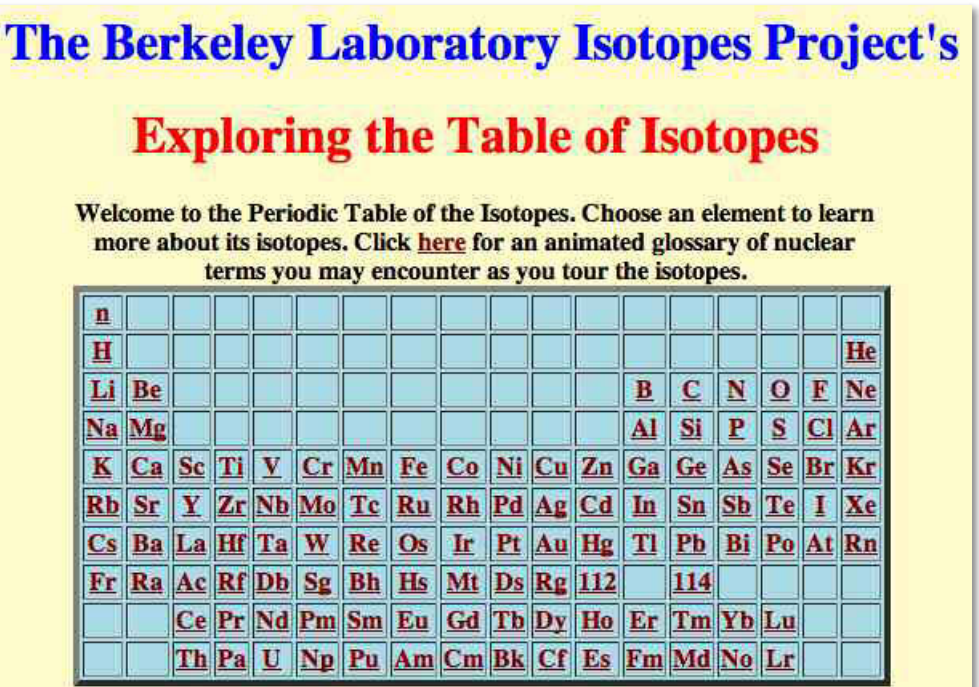

# **TABLE OF ISOTOPES GLOSSARY**

Questa sezione, oltre a dare un glossario di termini nucleari, focalizza l'attenzione, mediante immagini animate, sui processi di decadimento radioattivo (Decay), di fissione (Neutron-Induced Fission) e di fusione nucleare (Nuclear Reaction). Le **animazioni** mostrano conservazione della carica, della massa e dell'energia.

Per osservare ciascuna di queste animazioni basta cliccare sul logo corrispondente.

Il simbolo di ciascun isotopo, oltre al numero atomico (in basso a sinistra) e al numero di massa (in alto a sinistra), presenta anche il numero dei neutroni (in basso a destra).

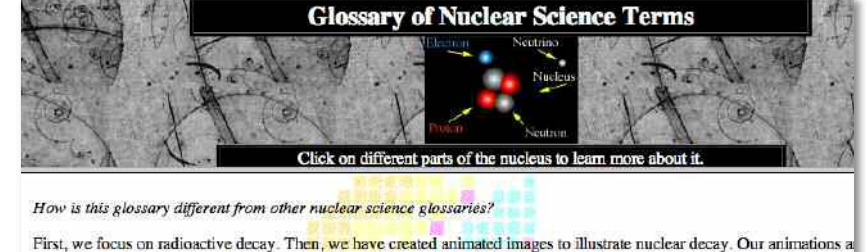

enough to display conservation of charge, momentum, mass and energy. The images are not to scale however. Click on the

to see an animated version of any decay/reaction. Use your browsers find function to find a term. abcdefghijklmnopgrstuvwxyz **Abundance** See Natural Abundance Alpha Decay disk has for minator) Nuclear decay by emission of an alpha particle (<sup>4</sup>He nucleus). Atomic Mass (Atomic Weight)<br>The mass of a neutral atom of a nuclide. The atomic weight of an atom is the weight of the atom based on a scale where 12

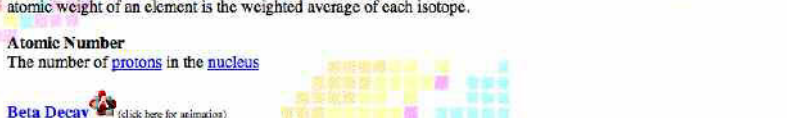

# **CHIMICA** *on line*

# *atlas*

# **THE ABC'S OF NUCLEAR SCIENCE**

Questa sezione introduce ai principi della Scienza Nucleare.

L'immagine, che viene proposta, è costituita da una serie di piccoli box che anticipano gli argomenti che saranno sviluppati. È possibile entrare in ciascuno di essi, cliccando sulla finestra dell'argomento che si vuole approfondire.

Per procedere nella visita della sezione, si clicca su "Experiments".

Esce una "Tabella dei contenuti"i cui primi dieci punti trattano argomenti specifici della chimica nucleare supportati dalle equazioni nucleari che ne facilitano la comprensione.

Il punto 11 "Radiation Safety" suggerisce tutte le precauzioni che si devo-

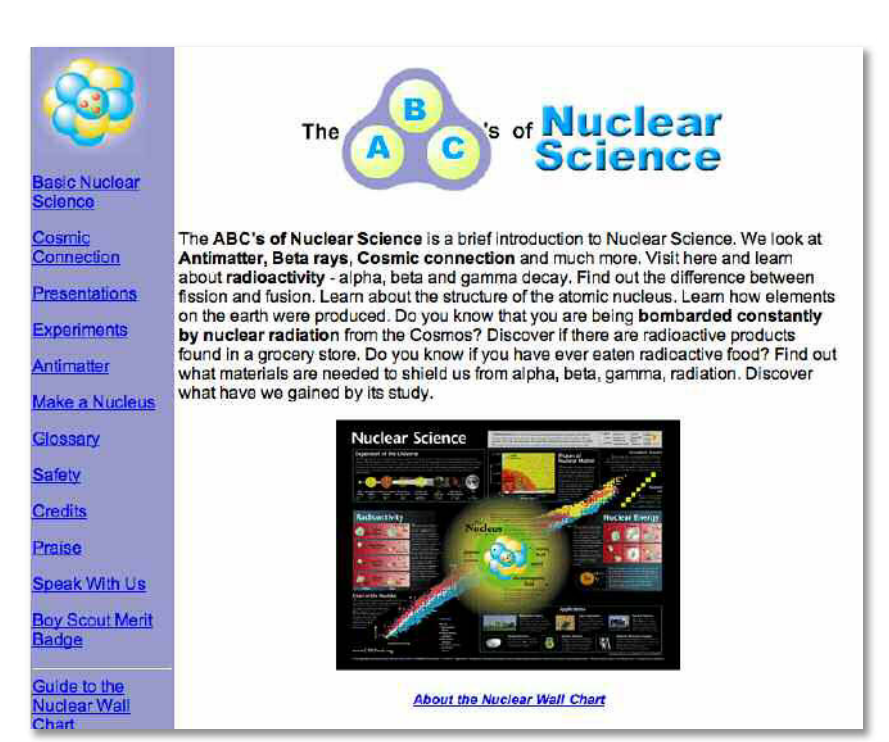

no rispettare in ambienti dove vi è presenza di radiazioni.

Al punto 12 "Experiments" sono fornite una serie di schede sperimentali ciascuna delle quali, dopo una breve introduzione, individua l'obiettivo che si vuole raggiungere, il materiale necessario per l'esperienza, il procedimento da seguire, la raccolta dei dati in tabelle, le domande di verifica. Ogni scheda è accompagnata da fonti illustrative.

# **MODERN USES OF RADIOACTIVE ISOTOPES**

In questa sezione vengono esaminati alcuni degli usi benefici dei radioisotopi.

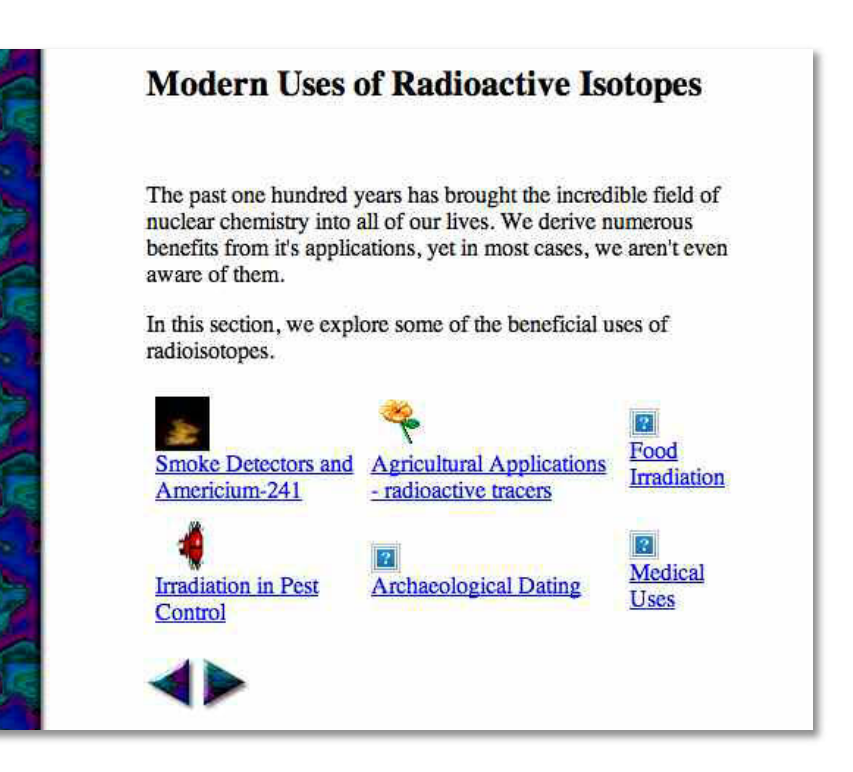